# **Oracle® Web Applications Desktop Integrator**

Implementation and Administration Guide Release 12.2

Part No. E22007-08

July 2014

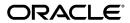

Oracle Web Applications Desktop Integrator Implementation and Administration Guide, Release 12.2

Part No. E22007-08

Copyright © 2003, 2014, Oracle and/or its affiliates. All rights reserved.

Primary Author: Clara Jaeckel, Pradeep Kumar

Contributing Author: Padmaprabodh Ambale, Rekha Ayothi, Alex Drexel, Amanda Gonzalez, Hylvia Miro, Senthilkumar Ramalingam, Ramkumar Sekar, Leslie Studdard, Dhivyapriya Venkatachalam, Xu Zhonglin

Oracle and Java are registered trademarks of Oracle and/or its affiliates. Other names may be trademarks of their respective owners.

Intel and Intel Xeon are trademarks or registered trademarks of Intel Corporation. All SPARC trademarks are used under license and are trademarks or registered trademarks of SPARC International, Inc. AMD, Opteron, the AMD logo, and the AMD Opteron logo are trademarks or registered trademarks of Advanced Micro Devices. UNIX is a registered trademark of The Open Group.

This software and related documentation are provided under a license agreement containing restrictions on use and disclosure and are protected by intellectual property laws. Except as expressly permitted in your license agreement or allowed by law, you may not use, copy, reproduce, translate, broadcast, modify, license, transmit, distribute, exhibit, perform, publish, or display any part, in any form, or by any means. Reverse engineering, disassembly, or decompilation of this software, unless required by law for interoperability, is prohibited.

The information contained herein is subject to change without notice and is not warranted to be error-free. If you find any errors, please report them to us in writing.

If this is software or related documentation that is delivered to the U.S. Government or anyone licensing it on behalf of the U.S. Government, the following notice is applicable:

U.S. GOVERNMENT END USERS: Oracle programs, including any operating system, integrated software, any programs installed on the hardware, and/or documentation, delivered to U.S. Government end users are "commercial computer software" pursuant to the applicable Federal Acquisition Regulation and agency-specific supplemental regulations. As such, use, duplication, disclosure, modification, and adaptation of the programs, including any operating system, integrated software, any programs installed on the hardware, and/or documentation, shall be subject to license terms and license restrictions applicable to the programs. No other rights are granted to the U.S. Government.

This software or hardware is developed for general use in a variety of information management applications. It is not developed or intended for use in any inherently dangerous applications, including applications that may create a risk of personal injury. If you use this software or hardware in dangerous applications, then you shall be responsible to take all appropriate fail-safe, backup, redundancy, and other measures to ensure its safe use. Oracle Corporation and its affiliates disclaim any liability for any damages caused by use of this software or hardware in dangerous applications.

This software or hardware and documentation may provide access to or information on content, products, and services from third parties. Oracle Corporation and its affiliates are not responsible for and expressly disclaim all warranties of any kind with respect to third-party content, products, and services. Oracle Corporation and its affiliates will not be responsible for any loss, costs, or damages incurred due to your access to or use of third-party content, products, or services.

# **Contents**

## **Send Us Your Comments**

## Preface

| Introduction to Oracle Web Applications Desktop Integrator  |                         |
|-------------------------------------------------------------|-------------------------|
| Overview                                                    | 1-1                     |
| Key Features                                                | 1-2                     |
| Using Oracle Web Applications Desktop Integrator            | 1-3                     |
| Prerequisites                                               | 1-3                     |
| Selecting Macro Security Settings in Microsoft Excel        | 1-3                     |
| Selecting Microsoft Internet Explorer Settings              | 1-5                     |
| Process Flow for Oracle Web Applications Desktop Integrator | 1-5                     |
| Accessing Oracle Web Applications Desktop Integrator        | 1-6                     |
| Administering Oracle Web Applications Desktop Integrator    |                         |
| Defining Layouts                                            | 2-1                     |
| Defining a New Layout                                       | 2-2                     |
| Defining Mappings                                           | 2-12                    |
| Defining a New Mapping                                      | 2-13                    |
| Defining a Style Sheet                                      | 2-14                    |
| Defining Setup Options for Key Flexfields                   | 2-16                    |
| Implementing Branding Images                                | 2-17                    |
| Creating a Document                                         |                         |
| Overview                                                    | 3-1                     |
|                                                             |                         |
|                                                             | Overview.  Key Features |

|   | Working with Spreadsheets                               | 3-4  |
|---|---------------------------------------------------------|------|
|   | Uploading and Downloading Data from Spreadsheets        | 3-9  |
|   | Uploading Data                                          | 3-9  |
|   | Downloading Data                                        | 3-12 |
|   | Monitoring Concurrent Requests                          | 3-13 |
| Α | Implementing Oracle Web Applications Desktop Integrator |      |
|   | Overview                                                | A-1  |
|   | Setting Profile Options                                 | A-1  |
|   | Setting Up Form Functions, Menus, and Responsibilities  | A-7  |
|   | Granting Users the Ability to Create Documents          | A-8  |
|   | Running Diagnostic Tests                                | A-13 |
| В | Frequently Asked Questions                              |      |
|   | General Issues                                          | B-1  |
|   | Technical Issues.                                       | B-3  |
|   |                                                         |      |

## Index

# **Send Us Your Comments**

# Oracle Web Applications Desktop Integrator Implementation and Administration Guide, Release 12.2

#### Part No. E22007-08

Oracle welcomes customers' comments and suggestions on the quality and usefulness of this document. Your feedback is important, and helps us to best meet your needs as a user of our products. For example:

- Are the implementation steps correct and complete?
- Did you understand the context of the procedures?
- Did you find any errors in the information?
- Does the structure of the information help you with your tasks?
- Do you need different information or graphics? If so, where, and in what format?
- Are the examples correct? Do you need more examples?

If you find any errors or have any other suggestions for improvement, then please tell us your name, the name of the company who has licensed our products, the title and part number of the documentation and the chapter, section, and page number (if available).

Note: Before sending us your comments, you might like to check that you have the latest version of the document and if any concerns are already addressed. To do this, access the new Oracle E-Business Suite Release Online Documentation CD available on My Oracle Support and www.oracle.com. It contains the most current Documentation Library plus all documents revised or released recently.

Send your comments to us using the electronic mail address: appsdoc\_us@oracle.com

Please give your name, address, electronic mail address, and telephone number (optional).

If you need assistance with Oracle software, then please contact your support representative or Oracle Support Services.

If you require training or instruction in using Oracle software, then please contact your Oracle local office and inquire about our Oracle University offerings. A list of Oracle offices is available on our Web site at www.oracle.com.

# **Preface**

## **Intended Audience**

Welcome to Release 12.2 of the *Oracle Web Applications Desktop Integrator Implementation* and Administration Guide.

This guide assumes you have a working knowledge of the following:

- The principles and customary practices of your business area.
- · Computer desktop application usage and terminology.

If you have never used Oracle E-Business Suite, we suggest you attend one or more of the Oracle E-Business Suite training classes available through Oracle University.

**Note:** Some of the screenshots used in this guide depict Oracle's default corporate browser Look-and-Feel (LAF), while others depict an alternative LAF. Although the colors and interface elements of these images may vary, the underlying functionality they illustrate remains the same, regardless of the LAF that you have implemented.

See Related Information Sources on page viii for more Oracle E-Business Suite product information.

# **Documentation Accessibility**

For information about Oracle's commitment to accessibility, visit the Oracle Accessibility Program website at <a href="http://www.oracle.com/pls/topic/lookup?ctx=acc&id=docacc">http://www.oracle.com/pls/topic/lookup?ctx=acc&id=docacc</a>.

## **Access to Oracle Support**

Oracle customers have access to electronic support through My Oracle Support. For

information, visit http://www.oracle.com/pls/topic/lookup?ctx=acc&id=info or visit http://www.oracle.com/pls/topic/lookup?ctx=acc&id=trs if you are hearing impaired.

## **Structure**

- 1 Introduction to Oracle Web Applications Desktop Integrator
- 2 Administering Oracle Web Applications Desktop Integrator
- 3 Creating a Document
- A Implementing Oracle Web Applications Desktop Integrator
- **B Frequently Asked Questions**

### **Related Information Sources**

This book is included in the Oracle E-Business Suite Documentation Library, which is supplied in the Release 12.2 Media Pack. If this guide refers you to other Oracle E-Business Suite documentation, use only the latest Release 12.2 versions of those guides.

#### Online Documentation

All Oracle E-Business Suite documentation is available online (HTML or PDF).

- Online Help Online help patches (HTML) are available on My Oracle Support.
- **PDF Documentation** See the Oracle E-Business Suite Documentation Library for current PDF documentation for your product with each release.
- Release Notes For information about changes in this release, including new features, known issues, and other details, see the release notes for the relevant product, available on My Oracle Support.
- Oracle Electronic Technical Reference Manual The Oracle Electronic Technical
  Reference Manual (eTRM) contains database diagrams and a detailed description of
  database tables, forms, reports, and programs for each Oracle E-Business Suite
  product. This information helps you convert data from your existing applications
  and integrate Oracle E-Business Suite data with non-Oracle applications, and write
  custom reports for Oracle E-Business Suite products. The Oracle eTRM is available
  on My Oracle Support.

#### **Related Guides**

You should have the following related books on hand. Depending on the requirements of your particular installation, you may also need additional manuals or guides.

#### **Oracle E-Business Suite Concepts**

This book is intended for all those planning to deploy Oracle E-Business Suite Release 12.2, or contemplating significant changes to a configuration. After describing the Oracle E-Business Suite architecture and technology stack, it focuses on strategic topics, giving a broad outline of the actions needed to achieve a particular goal, plus the

installation and configuration choices that may be available.

#### Oracle E-Business Suite Desktop Integration Framework Developer's Guide

Oracle E-Business Suite Desktop Integration Framework is a development tool that lets you define custom integrators for use with Oracle Web Applications Desktop Integrator. This guide describes how to define and manage integrators and all associated supporting objects, as well as how to download and upload integrator definitions.

#### Oracle E-Business Suite Flexfields Guide

This guide provides flexfields planning, setup, and reference information for the Oracle E-Business Suite implementation team, as well as for users responsible for the ongoing maintenance of Oracle E-Business Suite product data. This guide also provides information on creating custom reports on flexfields data.

#### Oracle E-Business Suite Installation Guide: Using Rapid Install

This book is intended for use by anyone who is responsible for installing or upgrading Oracle E-Business Suite. It provides instructions for running Rapid Install either to carry out a fresh installation of Oracle E-Business Suite Release 12.2, or as part of an upgrade to Release 12.2.

#### **Oracle E-Business Suite Maintenance Guide**

This guide explains how to patch an Oracle E-Business Suite system, describing the adop patching utility and providing guidelines and tips for performing typical patching operations. It also describes maintenance strategies and tools that can help keep a system running smoothly.

#### Oracle E-Business Suite Multiple Organizations Implementation Guide

This guide describes the multiple organizations concept in Oracle E-Business Suite. It describes setting up and working effectively with multiple organizations in Oracle E-Business Suite.

#### **Oracle E-Business Suite Security Guide**

This guide contains information on a comprehensive range of security-related topics, including access control, user management, function security, data security, and auditing. It also describes how Oracle E-Business Suite can be integrated into a single sign-on environment.

#### **Oracle E-Business Suite Setup Guide**

This guide contains information on system configuration tasks that are carried out either after installation or whenever there is a significant change to the system. The activities described include defining concurrent programs and managers, enabling Oracle Applications Manager features, and setting up printers and online help.

#### Oracle E-Business Suite User's Guide

This guide explains how to navigate, enter and query data, and run concurrent requests using the user interface (UI) of Oracle E-Business Suite. This guide also includes

information on setting user profiles and customizing the UI.

#### Oracle General Ledger User's Guide

This guide provides information on how to use Oracle General Ledger. Use this guide to learn how to create and maintain ledgers, ledger currencies, budgets, and journal entries. This guide also includes information about running financial reports.

#### Oracle Report Manager User's Guide

Oracle Report Manager is an online report distribution system that provides a secure and centralized location to produce and manage point-in-time reports. Oracle Report Manager users can be either report producers or report consumers. Use this guide for information on setting up and using Oracle Report Manager.

#### Oracle XML Publisher Report Designer's Guide

Oracle XML Publisher is a template-based reporting solution that merges XML data with templates in RTF or PDF format to produce a variety of outputs to meet a variety of business needs. Using Microsoft Word or Adobe Acrobat as the design tool, you can create pixel-perfect reports from the Oracle E-Business Suite. Use this guide to design your report layouts.

This guide is available through the Oracle E-Business Suite online help. For more information, see: *Notes for Using Oracle Business Intelligence Publisher 10g in Oracle E-Business Suite Release 12.2*, My Oracle Support Knowledge Document 1640073.1.

#### Oracle XML Publisher Administration and Developer's Guide

Oracle XML Publisher is a template-based reporting solution that merges XML data with templates in RTF or PDF format to produce a variety of outputs to meet a variety of business needs. Outputs include: PDF, HTML, Excel, RTF, and eText (for EDI and EFT transactions). Oracle XML Publisher can be used to generate reports based on existing Oracle E-Business Suite report data, or you can use Oracle XML Publisher's data extraction engine to build your own queries. Oracle XML Publisher also provides a robust set of APIs to manage delivery of your reports via e-mail, fax, secure FTP, printer, WebDav, and more. This guide describes how to set up and administer Oracle XML Publisher as well as how to use the Application Programming Interface to build custom solutions.

This guide is available through the Oracle E-Business Suite online help. For more information, see: *Notes for Using Oracle Business Intelligence Publisher 10g in Oracle E-Business Suite Release 12.2*, My Oracle Support Knowledge Document 1640073.1.

## **Integration Repository**

The Oracle Integration Repository is a compilation of information about the service endpoints exposed by the Oracle E-Business Suite of applications. It provides a complete catalog of Oracle E-Business Suite's business service interfaces. The tool lets users easily discover and deploy the appropriate business service interface for integration with any system, application, or business partner.

The Oracle Integration Repository is shipped as part of the E-Business Suite. As your instance is patched, the repository is automatically updated with content appropriate for the precise revisions of interfaces in your environment.

Users who are granted the Integration Analyst role can navigate to the Oracle Integration Repository through the Integration Repository responsibility. Users who have the Integration Developer role or the Integration Administrator role can access the Oracle Integration Repository through the Integrated SOA Gateway responsibility.

## Do Not Use Database Tools to Modify Oracle E-Business Suite Data

Oracle STRONGLY RECOMMENDS that you never use SQL\*Plus, Oracle Data Browser, database triggers, or any other tool to modify Oracle E-Business Suite data unless otherwise instructed.

Oracle provides powerful tools you can use to create, store, change, retrieve, and maintain information in an Oracle database. But if you use Oracle tools such as SQL\*Plus to modify Oracle E-Business Suite data, you risk destroying the integrity of your data and you lose the ability to audit changes to your data.

Because Oracle E-Business Suite tables are interrelated, any change you make using an Oracle E-Business Suite form can update many tables at once. But when you modify Oracle E-Business Suite data using anything other than Oracle E-Business Suite, you may change a row in one table without making corresponding changes in related tables. If your tables get out of synchronization with each other, you risk retrieving erroneous information and you risk unpredictable results throughout Oracle E-Business Suite.

When you use Oracle E-Business Suite to modify your data, Oracle E-Business Suite automatically checks that your changes are valid. Oracle E-Business Suite also keeps track of who changes information. If you enter information into database tables using database tools, you may store invalid information. You also lose the ability to track who has changed your information because SQL\*Plus and other database tools do not keep a record of changes.

# **Introduction to Oracle Web Applications Desktop Integrator**

This chapter covers the following topics:

- Overview
- **Key Features**
- Using Oracle Web Applications Desktop Integrator
- Process Flow for Oracle Web Applications Desktop Integrator
- Accessing Oracle Web Applications Desktop Integrator

### Overview

Oracle Web Applications Desktop Integrator brings Oracle E-Business Suite functionality to the desktop where the familiar Microsoft Excel, Word, and Project applications can be used to complete your Oracle E-Business Suite tasks. This guide provides instructions on using the Microsoft Excel functionality. For further information on using the Word and Project features, see the *Oracle HRMS Configuring*, Reporting, and System Administration Guide and the Oracle Projects Implementation Guide.

The Oracle Web Applications Desktop Integrator integration with Microsoft Excel enables you to bring your Oracle E-Business Suite data to a spreadsheet where familiar data entry and modeling techniques can be used to complete Oracle E-Business Suite tasks. You can create formatted spreadsheets on your desktop that allow you to download, view, edit, and create Oracle E-Business Suite data. Use data entry shortcuts (such as copying and pasting or dragging and dropping ranges of cells) or Excel formulas to calculate amounts to save time. You can combine speed and accuracy by invoking lists of values for fields within the spreadsheet.

After editing the spreadsheet, you can use the Oracle Web Applications Desktop Integrator validation functionality to validate the data before uploading it to Oracle E-Business Suite. Validation messages are returned to the spreadsheet, allowing you to identify and correct invalid data.

The fields that appear in the spreadsheet, their positions, and their default values can all be customized through the Oracle Web Applications Desktop Integrator Layout functionality. This allows you to create a more productive work environment by removing unnecessary fields from the spreadsheet, and by organizing the spreadsheet in a way that conforms to your practices.

## **Key Features**

Oracle Web Applications Desktop Integrator includes the following features:

#### Works Via Internet

Oracle Web Applications Desktop Integrator uses Internet computing architecture to lower the total cost of ownership by having the product centrally installed and maintained. No installation is required on client machines; you need only a Web browser and Microsoft Excel. This architecture also provides superior performance over a WAN or dialup connection, since the exchange between client and server is simplified through the use of HTML.

#### Presents Oracle E-Business Suite Data in a Spreadsheet Interface

Spreadsheets provide a familiar interface that is common in the business environment. You can use familiar editing capabilities such as copying and pasting data, and moving ranges of cells to create or edit large amounts of data. Recurring data entry is possible by saving a spreadsheet, and then uploading it at needed intervals, such as every month or every quarter. Spreadsheets offer additional flexibility in the way work is done; they can be sent to others for approval or review, and they can be edited when disconnected from a network.

#### Validates Data

All data in the spreadsheet can be validated against Oracle E-Business Suite business rules before it is uploaded. This includes validation against key and descriptive flexfields. Data is validated against accounts, segment security rules, and cross validation rules. If any errors are found, messages are returned directly to the spreadsheet, enabling you to correct the errors and successfully upload the data.

#### **Enables Customizations**

You can use the layout functionality to determine what fields appear in your spreadsheet, where they appear, and if they contain default values. These definitions can be saved, reused, and modified as needed.

#### **Automatically Imports Data**

Oracle Web Applications Desktop Integrator automatically imports data into your Oracle Web Applications Desktop Integrator spreadsheets whenever you create them. This information can come from the Oracle E-Business Suite or from a text file. Imported information can be quickly modified in Excel, validated, and uploaded to the Oracle E-Business Suite. This feature can be useful when migrating data from a legacy system to the Oracle E-Business Suite.

## **Using Oracle Web Applications Desktop Integrator**

The Oracle E-Business Suite task you perform on the desktop is determined by the integrator you select in Oracle Web Applications Desktop Integrator. Each seeded integrator is delivered with the Oracle E-Business Suite product that provides the functionality being integrated with the desktop. Additional information specific to each seeded integrator can be found in the product-specific documentation. For additional information about any custom integrators developed at your site using Oracle E-Business Suite Desktop Integration Framework, consult your system administrator.

You can access Oracle Web Applications Desktop Integrator functionality through a Self Service link on your personal home page.

## **Prerequisites**

The following are the prerequisites for Oracle Web Applications Desktop Integrator:

- A client PC with Windows Vista or Windows 7 installed on it.
- A Web browser supported by Oracle E-Business Suite installed on the client PC.
   See My Oracle Support Knowledge Document 389422.1, Recommended Browsers for Oracle E-Business Suite, for the list of supported browsers.
- Microsoft Excel 2007 or 2010 installed on the client PC. For Microsoft Excel 2010, both the 32-bit release and the 64-bit release are supported.
  - For more information, see My Oracle Support Knowledge Document 1077728.1, *Using Microsoft Office* 2007 and 2010 with Oracle E-Business Suite 11i and R12.
- Optional: WinZip or 7Zip installed on the client PC, if you want to use compression
  to increase the number of records that you can upload to Oracle E-Business Suite at
  once. See: Compressing Data for Upload, page 3-12.

## **Selecting Macro Security Settings in Microsoft Excel**

In Microsoft Excel, you must select the macro security settings that you want to enable the macros used by Oracle Web Applications Desktop Integrator. You can choose to set a medium macro security level, in which case you are prompted to enable the macros each time you open an Oracle Web Applications Desktop Integrator spreadsheet. Alternatively, you can set the BNE Enable Digital Signature profile option in Oracle E-Business Suite to have Oracle Web Applications Desktop Integrator affix a digital signature to the spreadsheets you create. In this case, you can select a high macro security level in Microsoft Excel. After you initially identify the Oracle Web Applications Desktop Integrator macros as coming from a trusted source, Microsoft Excel automatically allows the macros to run.

### **Settings for Unsigned Spreadsheets**

If you choose not to use digital signatures in Oracle Web Applications Desktop Integrator, then you must set your Microsoft Excel macro security to let you enable macros on a case by case basis. The steps to do so may vary depending on your version of Microsoft Excel. For example:

#### For Microsoft Excel 2007:

- 1. Choose the Microsoft Office button, and then choose Excel Options. In the Trust Center category, choose Trust Center Settings, and then the Macro Settings category.
- 2. Select the Disable all macros with notification option.
- 3. Select the Trust access to the VBA project object model option.

#### For Microsoft Excel 2010:

- 1. Choose the File tab, and then choose Options. In the Options dialog box, choose Trust Center and then Trust Center Settings. In the Trust Center, chooseMacro Settings.
- 2. Select the Disable all macros with notification option.
- 3. Select the Trust access to the VBA project object model option.

#### **Settings for Digitally Signed Spreadsheets**

If you want to use digital signatures in Oracle Web Applications Desktop Integrator, set the BNE Enable Digital Signature profile option to Yes. When this option is set, Oracle Web Applications Desktop Integrator affixes a digital signature to the spreadsheets you create. You can then select a macro security level in Microsoft Excel that requires digital signatures. The steps to do so may vary depending on your version of Microsoft Excel. For example:

#### For Microsoft Excel 2007:

- 1. Choose the Microsoft Office button, and then choose Excel Options. In the Trust Center category, choose Trust Center Settings, and then the Macro Settings category.
- 2. Select the Disable all macros except digitally signed macros option.
- 3. Select the Trust access to the VBA project object model option.

#### For Microsoft Excel 2010:

1. Choose the **File** tab, and then choose **Options**. In the Options dialog box, choose Trust Center and then Trust Center Settings. In the Trust Center, chooseMacro Settings.

- 2. Select the Disable all macros except digitally signed macros option.
- Select the Trust access to the VBA project object model option.

## Selecting Microsoft Internet Explorer Settings

If you use Microsoft Internet Explorer as your Web browser, select the following downloads setting so that you can download the spreadsheets created by Oracle Web Applications Desktop Integrator to your desktop.

- From the **Tools** menu, select **Internet Options** and then select the **Security** tab.
- Select the zone in which you are working, such as Trusted Sites, and select the Custom level button.
- In the **Downloads** settings, select Enable for the **File download** option.

Additionally, if you use Microsoft Internet Explorer 7 or 8, select the following scripting setting so that Oracle Web Applications Desktop Integrator can complete the spreadsheet creation process.

- From the **Tools** menu, select **Internet Options** and then select the **Security** tab.
- Select the zone in which you are working, such as **Trusted Sites**, and select the Custom level button.
- In the Scripting settings, select Enable for the Allow status bar updates via script option.

## **Process Flow for Oracle Web Applications Desktop Integrator**

Oracle Web Applications Desktop Integrator uses the following process to upload data to Oracle E-Business Suite:

Define a layout that determines what fields appear in your spreadsheet (conditional).

> **Note:** Layouts may already be defined for your spreadsheet. See the product-specific documentation to determine if you are required to define the layout.

Define a mapping to allow data to be imported into the spreadsheet (conditional).

**Note:** A mapping may already be defined for your spreadsheet. See

the product-specific documentation to determine if you are required to define a mapping.

- Create the spreadsheet.
- 4. If the spreadsheet integration allows upload, you can upload the data to the Oracle E-Business Suite.
- Monitor the progress of your upload.

# **Accessing Oracle Web Applications Desktop Integrator**

## **System Administrators:**

System Administrators can access Oracle Web Applications Desktop Integrator functionality from the Desktop Integration responsibility. Use this responsibility to access the following functionality:

- Create Document
- **Define Layout**
- **Define Mapping**
- **Setup Options**
- Define Stylesheet
- Manage Document Links

System Administrators can also edit mappings and layouts for all integrators.

### **End Users:**

Because Oracle Web Applications Desktop Integrator can be integrated with Oracle E-Business Suite applications according to product-specific business flows, end user access depends on individual product implementations.

Generally, the product implementation follows one of two methods:

- The product integrates the generate spreadsheet functionality within its own functional page flow. Oracle Web Applications Desktop Integrator is used in the background to generate the spreadsheet. This is the most common method.
- The product provides a self-service menu item that invokes the Oracle Web

Applications Desktop Integrator Create Document page flow.

See the product-specific documentation for details on accessing the Desktop Integration functionality.

# **Administering Oracle Web Applications Desktop Integrator**

This chapter covers the following topics:

- **Defining Layouts**
- **Defining Mappings**
- Defining a New Mapping
- Defining a Style Sheet
- Defining Setup Options for Key Flexfields
- **Implementing Branding Images**

## **Defining Layouts**

Layouts enable you to customize the user interface presented in your spreadsheet. Use the layout functionality to determine the fields in a spreadsheet, set their positions, and specify default values for the fields.

A layout must be available before you create a spreadsheet in the Create Document flow. Some integrators offer predefined layouts, or you can use the procedure described in this chapter to create a layout.

**Note:** For some products, the layouts are predefined and preselected. Therefore you cannot select an alternate layout during document creation.

Note: Unless your User is assigned the System Administrator responsibility, you must be granted access to an integrator to modify its layout. Specific form functions grant access to specific integrators. See the product-specific documentation for information regarding access to

individual integrator layouts.

Use the Define Layout flow to perform the following:

- Define a new layout
- Modify an existing layout
- Duplicate a layout from the list and save it under a different name. You can then modify this duplicated layout.
- Delete a layout from the list

## **Defining a New Layout**

Use this procedure to define or modify a layout. The define layout flow consists of the following actions:

- Select the integrator.
- Select an existing layout to update or create a new layout.
- Enter a name for the layout and select the number of headers.
- Select the fields to appear on the layout, set defaults for the fields, and select the placement of the field as context, header, or line item.
- 5. Set properties for the layout components including field width or column span, hidden or unhidden, and position.

#### **Define Layout Flow**

- From the Oracle E-Business Suite navigator, select **Define Layout**. This may be under the Desktop Integration responsibility, or it may be located under a different responsibility assigned to you by your system administrator.
- 2. Select the integrator. Oracle Web Applications Desktop Integrator displays any existing layouts for the integrator.
- 3. Choose **Create** to create a new layout; or, select an existing layout and choose **Update** to modify it.

To create a new layout based on an existing layout, select the existing layout and choose **Duplicate**. Enter a name for the new layout and choose **Apply**.

To delete a layout that you no longer need, select the layout and choose **Delete**. Then choose **OK** in the confirmation page.

4. Enter a Layout Name and specify the Number of Headers to place across the top of the document.

If your document has one header, all fields that you identify as Header fields will display in a single list. If your layout includes numerous header fields, you may consider defining multiple headers to place them horizontally across the top of your document.

5. Determine the fields to be included in the Layout, their placement and default values. The page displays a list of the required fields for this integrator and a list of optional fields.

Some integrators offer the option Include Graph of Lines Data. Select this option to include a graph.

All required fields must be included in your layout. Include optional fields by selecting the **Select** box. The following table describes the options available for the fields in your layout:

#### **Layout Field Options**

| Fields        | Description                                                                                                    |
|---------------|----------------------------------------------------------------------------------------------------|
| Placement     | Defines the location of the field on the spreadsheet. Choices are Context, Header, and Line. In your spreadsheet:                                                                                                    |
|               | <ul> <li>Context: Appears at the top of the spreadsheet as<br/>read-only, contextual information.</li> </ul>                                                                                                    |
|               | • <b>Header</b> : Fields whose values are the same for every record you are uploading. This region appears above the line region in the spreadsheet. If you specified that the document has multiple headers, select the one in which you want the field to appear, such as Header 1, Header 2, or Header 3. |
|               | • Line: Fields whose values change for every record that is uploaded to Oracle E-Business Suite. The rows of data in this region represent every record that will be uploaded.                                                                                                    |
| Default Value | Some fields may have predefined default values, or you can enter the default value here, using the appropriate format for the default type.                                                                                                    |
| Default Type  | Indicates how Oracle Web Applications Desktop Integrator should obtain the default value.                                                                                                    |

| Fields                     | Description                                                                                                    |
|----------------------------|----------------------------------------------------------------------------------------------------|
| Default Type - None        | If you do not want to specify any default, select this type and leave the Default Value field blank.                                                                                                    |
| Default Type - Constant    | Select this type to use the text entered in the Default Value field as the default value in the spreadsheet.                                                                                                    |
| Default Type - Environment | Select this type to reference an environment variable when setting a default for a field. Values are as follows:  • sysdate: System date                                                                                                    |
|                            | <ul> <li>database: Name of the current database</li> <li>oauser.id: ID of your current Oracle E-Business Suite</li> </ul>                                                                                                    |
|                            | user                                                                                                    |
| Default Type - Parameter   | Select this type to reference a parameter that your system administrator stores in the form function (Self Service Link) that you use to access the Create Document flow. The parameters that can be referenced are specific to each integrator. See the product-specific documentation for the valid values for the default type. |

| Fields                 | Description                                                                                                    |
|------------------------|----------------------------------------------------------------------------------------------------|
| Default Type -SQL      | Select this type to run a SQL statement to determine the default for the field. Oracle Web Applications Desktop Integrator runs the SQL statement entered in the Default Value field and automatically populates the spreadsheet with the results. If more than one value is returned from the query, Oracle Web Applications Desktop Integrator uses the first value. |
|                        | You can use the following tokens in the SQL statement for the Default Value field:                                                                                                    |
|                        | • <b>\$profiles\$.profilename</b> : Returns the value for the current user's profile when you enter the name of the profile option.                                                                                                    |
|                        | • <b>\$env\$.userid</b> : Returns the current user ID.                                                                                                    |
|                        | • <b>\$env\$.appid</b> : Returns the current application ID.                                                                                                    |
|                        | • <b>\$env\$.respid</b> : Returns the current responsibility ID.                                                                                                    |
|                        | • <b>\$env\$.language</b> : Returns the current session language.                                                                                                    |
| Default Type - Formula | Select this type to enter an Excel-compatible formula as the default value for a field. Follow the Excel formula syntax and enclose field names in brackets.                                                                                                    |
|                        | For example: [credit]+[debit]                                                                                                    |
|                        | Note that referencing the field names rather than the cell<br>names prevents your formulas from being corrupted if the<br>order of the fields is changed in the layout.                                                                                                    |

6. In the Create Layout page, define display properties for the page components. Use this page to mark fields as Read Only, to hide fields, and to move the fields up or down in the display order.

#### **Document Properties**

- Protect Sheet Select Yes or No to set the state of the document when downloaded. A protected sheet will allow you to update the data fields but will not allow you to insert rows. Users can change this setting in Microsoft Excel.
- Style Sheet Select a style sheet to apply to the document. See Defining a Style Sheet, page 2-14.

- Apply Filters Select Yes to enable Microsoft Excel filters for the lines region
  when the document is downloaded. Users can change this setting in Microsoft
  Excel by selecting the Filters button in the Oracle ribbon tab.
- Image If you want to display a branding image in the documents created with this layout, enter the file name of the image. For example,

  MyCompanyImage.gif. Ensure that you have placed the image in the

  OA\_MEDIA virtual directory. The image you define here for the layout overrides any image specified at the style sheet level or in the Corporate

  Branding Image for Oracle Applications profile option. See: Implementing

  Branding Images, page 2-17.

#### **Graph Properties**

- If you selected the Include Graph of Lines Data option on the previous page, then you can enter the graph properties.
- Enter a graph **Title**.
- Select the **Graph Type**: Area, Bar, Column, Line, or Pie.
- Select the **Subtype**: 3D (three-dimensional) or 2D (two-dimensional).
- For 2D charts: Enter the titles for the Category (X) Axis and the Series (Y) axis.
   For 3D charts: Enter the titles for the Category (X) Axis, Series (Y) Axis, and the Value (Z) Axis.
- Enter the **Category Columns**. The data from these columns will be represented on the x-axis. Separate each column name from the next with a comma. Each name entered must be a valid column name occurring in the layout definition.
- Enter the Series Columns. The data from these columns will be represented on the y-axis. Separate each column name from the next with a comma. Each name entered must be a valid column name occurring in the layout definition.

#### **Context Field Properties**

Prompt Span - enter the number of columns that the field prompt will span.

**Important:** For context and header fields, you set the number of columns for the Prompt, Hint, and Data to span. You set the column widths for the fields at the Line level. Therefore, when setting the column spans for a header or context field, be aware that the width of a column is determined by the width of the line fields in the spreadsheet. See Design Considerations, page 2-8.

- Hint Span enter the number of columns for the field hint to span. The hint for a field can include the following:
  - \* indicates the field is required.
  - List indicates that the field provides a list of values. Double-click the field to invoke the list.
  - Data type the data type for each field is always displayed. For example, Text or Number.
- Data Span enter the number of columns for the data to span.
- Move Up and Move Down optionally use these arrows to change the order of the fields.
- Hide select this option if you want the field hidden on the spreadsheet.

#### **Header Field Properties**

Prompt Span - enter the number of columns that the field prompt will span.

**Important:** For context and header fields, you set the number of columns for the Prompt, Hint, and Data to span. You set the column widths for the fields at the Line level. Therefore, when setting the column spans for a header or context field, be aware that the width of a column is determined by the width of the line fields in the spreadsheet. See Design Considerations, page 2-8.

- Title optionally enter a title for the header.
- Hint Span enter the number of columns for the field hint to span. The hint for a field can include the following:
  - \* indicates the field is required.
  - List indicates that the field provides a list of values. Double-click the field to invoke the list.
  - Data type the data type for each field is always displayed. For example, Text or Number.
- Data Span enter the number of columns for the data to span.
- Move Up and Move Down optionally use these arrows to change the order of the fields.

- Hide select this option if you want the field hidden on the spreadsheet.
- Read Only select this option if you want the field to display as a nonupdateable, read-only field.

#### **Line Region Properties**

- Data Entry Rows enter the number of blank rows to display when the document is generated. Users can add more rows once the document is downloaded to Excel.
- Move Up and Move Down optionally use these arrows to change the order of the fields.
- Read Only select this option if you want the field to display as a nonupdateable, read-only field.
- Width enter the width of the field in characters.
- Frozen Pane use this option to set the fields that you want to remain visible
  while users scroll horizontally across the spreadsheet. All fields before the field
  for which you select the Frozen Pane option will be fixed in the spreadsheet and
  remain visible. Select the first field in the list if you do not want a frozen pane.

## **Design Considerations**

The width of columns in a spreadsheet is set at the line item level. Consequently, when setting the column spans for context and header fields, you must consider the widths of the corresponding line item columns. The following example shows the layout specifications for the Context fields and how these specifications are rendered in the actual document. The Context Prompt Span is defined as 5 columns and the Context Data Span is defined as 4 columns. Note that in the resulting spreadsheet, the context prompts span the five columns B through F.

- Column B is the automatically generated Upload line item column.
- Column C is the Period line item column.
- Columns D, E, and F are key flexfield segment columns.

The context data following the context prompts span the 4 columns G through J.

Example 1 - Layout Specifications

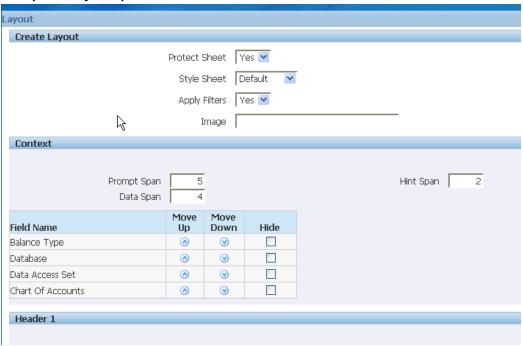

Example 1 - Resulting Spreadsheet

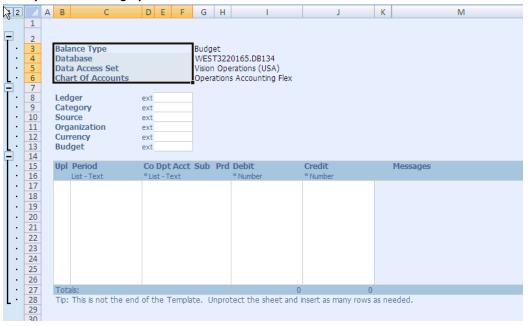

The next example shows the Hint Span for the Header set to 1. In this case because the column that the hint falls into is narrow, the full hints are not displayed. To display the full hint text in this example, expand the Hint Span to 3.

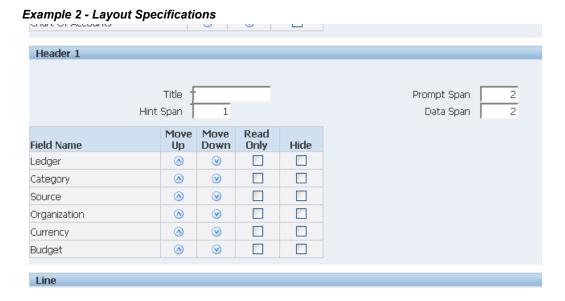

Example 2 - Resulting Spreadsheet

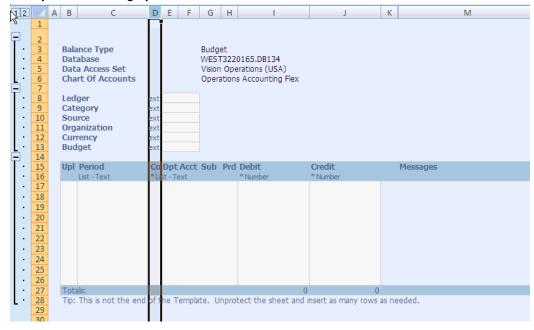

The following example shows the same document after increasing the Header Hint Span to 3, to accommodate the full hint text.

Example 3 - Layout Specifications

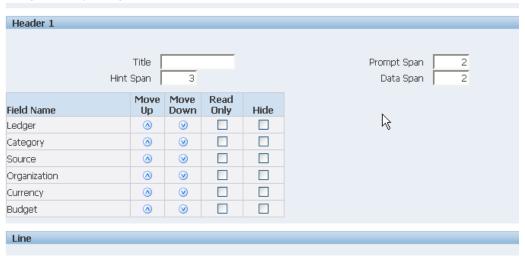

Example 3 - Resulting Spreadsheet

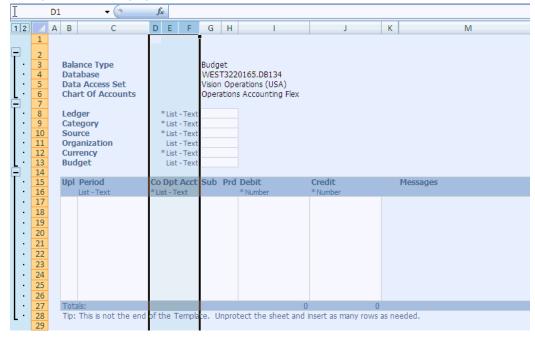

Note that achieving the desired layout might require several iterations, because changing the column spans for the fields in the first header will affect the placement of the fields in subsequent headers. For example, if changing the Hint Span for Header 1 moves the hint text for Header 2 to a narrower column, then you should also change the Hint Span for Header 2 to accommodate that hint text.

## **Defining Mappings**

You can choose to automatically import data into the spreadsheet during the Create Document flow, as discussed in Creating a Document, page 3-1. When you choose to import data on the Content page, Oracle Web Applications Desktop Integrator prompts you to select a mapping. Oracle Web Applications Desktop Integrator requires a mapping in order to determine where imported data should be placed in the spreadsheet.

Mapping associates columns in the imported data with columns in the spreadsheet. You do not need to create new mappings for fields that do not have data, or if a mapped field is not included in the spreadsheet. You need to create multiple mappings for Content only if the associations between the downloaded columns and the fields in the spreadsheet change. If you import text files with varied data structures, you may have to define more than one mapping for each text file variation.

Note: Do not modify Contents that download data from Oracle E-Business Suite.

**Note:** To modify an integrator's mappings, you must be granted access to the integrator or have the System Administrator responsibility. Specific form functions grant access to specific integrators. See the product documentation for the form functions that must be added to your menu to have access to an integrator's list of mappings.

# **Defining a New Mapping**

Use this procedure to define a mapping between source data and columns in a spreadsheet.

### To define a mapping:

- From the Oracle E-Business Suite navigator, select the Define Mapping link. This may be under the Desktop Integration responsibility, or it may be located under a different responsibility assigned to you by your system administrator.
- **2**. In the Mapping page, select an integrator.
- 3. If the integrator has more than one content defined, then in the Select Content page, select a content to import.
  - Content indicates the information you will import into your spreadsheet. One or more mappings can be defined for a particular content.
- 4. Choose **Define Mapping** to define a new mapping, or choose **Update** for an existing mapping to modify it.

To define a new mapping based on an existing mapping, choose **Duplicate** for the existing mapping. Enter the name and unique key for the new mapping, and choose Apply.

To delete a mapping that you no longer need, choose **Delete** for that mapping. Then choose **OK** in the confirmation page.

- 5. Enter a name and a unique key for the mapping and the number of columns to be mapped.
  - If you are updating an existing mapping, you can update the name and the number of columns for the mapping, but you cannot change the unique mapping key.
- Associate columns being imported from the content with fields in the spreadsheet.
  - For each mapping row, enter a source column within the content. You can choose LOV for the Source Column field in the mapping row to view a list of available columns to import.

- Then, enter the target column within the spreadsheet that you want to associate with that source column. You can choose LOV for the Target Column field in the mapping row to view a list of available columns for the spreadsheet.
- To add another mapping row, choose **Add Row**.
- Some target columns support the translation of ID values from source columns. To find out if a specific column supports the translation of IDs, select that column and choose **Lookup**. If the column supports ID translation, a check box appears under Lookup in the mapping row for that column name. To perform the ID translation, select the Lookup check box for the desired columns.
- Choose **Apply**.

## **Defining a Style Sheet**

A style sheet enables you to define the colors and fonts to apply to the sheet, the prompts, the hints, and the data fields of your document.

# Create Style Sheet Page ORACLE Desktop Integration Diagnostics Home Logout Preference Create Style Sheet \* Style Sheet Name Image Apply

- From the Oracle E-Business Suite navigator, select the **Define Style Sheet** link. This may be under the Desktop Integration responsibility, or it may be located under a
- 2. Choose Create to create a new style sheet, or select an existing style sheet and choose **Update** to modify it. To create a new style sheet based on an existing style sheet, select the existing style sheet and choose **Duplicate**.

different responsibility assigned to you by your system administrator.

- To delete a style sheet that you no longer need, select the style sheet and choose **Delete**. Then choose **Yes** in the confirmation page.
- Enter a name and description for the style sheet. The maximum length for the style

sheet name is ten characters.

- 4. If you want to display a branding image in the documents created with this style sheet, enter the file name of the image. For example, MyCompanyImage.gif. Ensure that you have placed the image in the OA\_MEDIA virtual directory. The image you define here for the style sheet overrides any image specified in the Corporate Branding Image for Oracle Applications profile option. However, an image defined at the layout level will override the image defined for the style sheet. See: Implementing Branding Images, page 2-17.
- 5. Select a read only color to apply to the background of read-only fields. Read-only fields take the font properties of data fields.
  - Use the color picker to select a color, or for additional color options, you can enter the hexadecimal value for the color in the field. For example, enter #A52A2A for brown.
- **6.** Define the following properties for the sheet as a whole, for the prompts, for the hints, and for the data fields:
  - Background color Use the color picker to select a color, or for additional color options, you can enter the hexadecimal value for the color in the field.
  - Font color Use the color picker to select a color, or for additional color options, you can enter the hexadecimal value for the color in the field.
  - Font family Enter the name of a font family supported by the viewer in which users will view the document.
  - Font style Select Regular, Italic, Bold Italic, or Bold.
  - Font size Enter the numerical font size.

#### Choose Apply.

The following figure shows the style sheet items as they appear on a generated document:

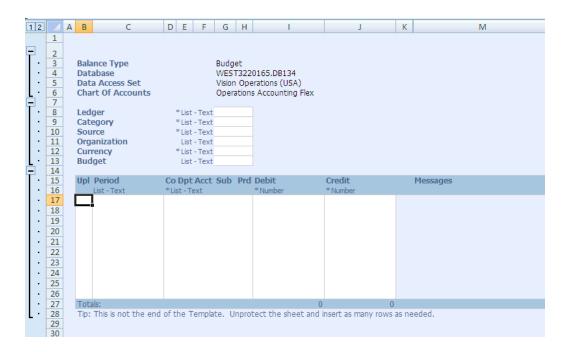

# **Defining Setup Options for Key Flexfields**

Oracle Web Applications Desktop Integrator provides the option to set right-justification and zero padding for every segment of a key flexfield, regardless of this setting at the value set level.

Lists of values for flexfields apply character format masks after a segment value has been selected. These format masks such as right-justify and zero padding and maximum character width are derived from the flexfield value set definition. Use the Oracle Web Applications Desktop Integrator Setup Options feature to override the values specified in the value set definition.

If you set the right-justify and zero-fill format mask for a key flexfield segment, then Oracle Web Applications Desktop Integrator performs right-justification and zero padding on the value entered in the spreadsheet based on the segment length and validates the value according to this option before updating the segment value in the interface table.

**Note:** If you are migrating from the client-server Oracle Applications Desktop Integrator, this provides the equivalent functionality to the Zero Pad Account Values feature.

To set the right-justify and zero-fill format mask for a key flexfield, or for a specific key flexfield structure:

From the Oracle E-Business Suite navigator, select Desktop Integration, then Setup Options, or follow a navigation path provided by your system administrator.

- 2. Choose Select Key Flexfields.
- To apply the right-justify and zero-fill format mask to every structure of a key flexfield, select the flexfield in the list and choose **Apply**.
- To apply the format mask only to specific structures of a key flexfield, choose **Select Structure** for the flexfield. Then select the appropriate structures and choose **Apply**.

The **Overridden** column displays the number of structures selected.

**Note:** If you choose this option, you must not modify the format of the cells for the flexfield segments in the spreadsheet. Oracle Web Applications Desktop Integrator sets a custom number format for the flexfield segments in the spreadsheet to enable zero padding. If you change this format, such as by using the Format Cells menu option within Microsoft Excel, by copying and pasting a cell with a different format, or by adding a character such as an apostrophe (') to the cell value, then Oracle Web Applications Desktop Integrator does not perform zero padding for the value, and the value may fail validation and not be updated in the interface table.

# Implementing Branding Images

You can include a branding image in your Oracle Web Applications Desktop Integrator spreadsheets to mark the spreadsheets with your corporate logo or otherwise identify the source or owner of the data. Use the BNE Viewer Displays Image profile option to enable or disable branding images. Branding images are enabled by default.

You can specify the image to use at the layout level, at the style sheet level, or through the Corporate Branding Image for Oracle Applications profile option (FND CORPORATE BRANDING IMAGE). You can also use the default Oracle corporate image (/OA\_MEDIA/FNDSSCORP.gif).

- When you create a spreadsheet using the Create Document flow, Oracle Web Applications Desktop Integrator first checks whether an image is defined for the specified layout. Defining an image at the layout level gives you the most fine-grained control if you want to display different images in different spreadsheets.
- If no image is defined for the layout, then Oracle Web Applications Desktop Integrator checks whether an image is defined for the specified style sheet. Defining an image at the style sheet level lets you more easily display the same image in different spreadsheets. You cannot edit the default Oracle Web Applications Desktop Integrator style sheet, but you can either create a duplicate of the default style sheet or create a new style sheet, and add the image you want. Then you can assign that style sheet to all the layouts that should include that image.

- If neither the layout nor the style sheet has an image defined, then Oracle Web Applications Desktop Integrator checks whether an image is defined for the Corporate Branding Image for Oracle Applications profile option at user, responsibility, application, or site level, in that order. This profile option lets you more easily specify the same image for broader use, depending on the level at which you set the profile option. However, the Corporate Branding Image for Oracle Applications profile option also controls the branding image displayed in Oracle Application Framework pages in Oracle E-Business Suite. If you specify a image using this profile option, then that image will appear in your Oracle Application Framework pages as well as your Oracle Web Applications Desktop Integrator spreadsheets. See: Branding, Oracle Application Framework Personalization Guide.
- If you have not defined a custom branding image at any level, then Oracle Web Applications Desktop Integrator uses the default Oracle corporate image (/OA\_MEDIA/FNDSSCORP.gif).

If you have implemented branding images, then when you open a spreadsheet in Microsoft Excel, the image appears in the upper left corner of the sheet.

# To implement branding images:

- 1. Place the images you want to use in the OA\_MEDIA virtual directory on your Web server.
- 2. Set the BNE Viewer Displays Image profile option to null or Yes.
- 3. Optionally specify custom images at the levels you want.
  - Specify an image when defining a layout. See: Defining a New Layout, page 2-2
  - Specify an image when defining a style sheet, and assign that style sheet to the layouts you want. See: Defining a Style Sheet, page 2-14.
  - Specify an image in the Corporate Branding Image for Oracle Applications profile option at user, responsibility, application, or site level. See: Overview of Setting User Profiles, Oracle E-Business Suite Setup Guide.

Alternatively, if you do not want to specify custom images, you can use the default Oracle corporate image (/OA\_MEDIA/FNDSSCORP.gif).

# **Creating a Document**

This chapter covers the following topics:

- Overview
- Creating a Spreadsheet
- Working with Spreadsheets
- Uploading and Downloading Data from Spreadsheets
- Monitoring Concurrent Requests

# Overview

The Create Document flow guides you through steps that allow you to create your spreadsheet. This section only applies to those products that instruct users to create documents through a form function that calls the Oracle Web Applications Desktop Integrator Create Document page flow. See your product documentation for information specific to accessing its spreadsheet functionality.

**Note:** Before you create your spreadsheet, make sure at least one layout has been defined. Layouts determine the fields that appear in the spreadsheet you will create. If you intend to automatically import information into the spreadsheet, make sure that a mapping has been defined. For details on defining layouts and mapping, see Administering Oracle Web Applications Desktop Integrator, page 2-1.

After you have defined the parameters for your spreadsheet, you can review them before creating the spreadsheet.

Note that the Create Document process varies depending on how it is implemented. Also, some of the parameters in the Create Document windows might be pre-configured by your system administrator.

# **Creating a Spreadsheet**

Use this procedure to create a spreadsheet on your desktop to which you can import data from Oracle E-Business Suite.

There are three possible procedure flows for creating a spreadsheet:

- The product uses the Create Document page flow, described in the following procedure.
- The product calls the Create Document page flow from within its application. In this case, you will follow one or more of the following steps depending on the product implementation. See your product documentation for details.
- The product calls the Create Document page flow, but does not require user input for these steps. The spreadsheet will be automatically created as described in Step 8.

# To create a spreadsheet:

- 1. From the Oracle E-Business Suite navigator, select the link appropriate for your product to create a document. For example, you might select the Create Document link under the Desktop Integration responsibility.
- 2. In the Integrator page, select an integrator. The integrator defines the task you will perform. For example, to use spreadsheets to upload data to General Ledger, select the General Ledger - Journals integrator.

**Note:** You must be granted access to an integrator by your system administrator. Specific form functions grant access to specific integrators. See the product documentation for information on your product's form functions.

- In the Viewer page, select the viewer that you want to use to open your spreadsheet. For example, Excel 2010.
  - Select the Reporting option if you want to create a spreadsheet for reporting purposes only, that does not allow you to upload data to Oracle E-Business Suite.
- 4. In the Layout page, select a layout. Layouts determine which fields are included in your spreadsheet, their placement, and any default values. See Defining a New Layout, page 2-2 for details on defining custom layouts.
- 5. In the Content page, select the content to import. You can choose None to define a blank spreadsheet, or, depending on the integrator, choose a content that will automatically populate the spreadsheet with data from a text file or with data downloaded from Oracle E-Business Suite.

- If you select None, selecting Next will take you to Step 7.
- If you select Text File, selecting Next will take you to Step 6.
- If you select a product-specific option, depending on the integrator you are using, Oracle Web Applications Desktop Integrator prompts you for mapping information and parameters required by the content. See your product documentation.
- 6. If you selected the Text File option, specify how to handle the text file data.
  - Select the mapping to use in order to map the text file data to the spreadsheet columns. For details on defining custom mappings, see: Defining a New Mapping, page 2-13.
  - Select Browse to locate the text file in your local system.
  - Indicate the delimiter used in the text file: Tab, Semicolon, Comma, or Other. If you select Other, enter the delimiter into the Delimiter Character field.
  - Select Ignore Consecutive Delimiters if you do not want to insert a null value into the spreadsheet when two delimiters exist side by side in the text file.
  - Enter the line in the text file where you want to start importing. The first few lines in a text file may be header information that you do not want to import into the spreadsheet.

**Note:** If you work in a multi-byte environment, save the text file with UTF-8 encoding before importing the text file.

7. In the Review page, optionally, click Save. The Select Shortcut page allows you to select a shortcut that appears at the beginning of the Create Document flow. Specify the shortcut name and choose the settings you want to save. Any settings that you save will be pre-specified whenever you use this shortcut, and the pages displaying those settings will be skipped.

> **Note:** System administrators can also choose to save the shortcut to a form function, and attach the form function to a user's menu.

8. Create your spreadsheet by selecting Create Document, or the link specified by your product documentation. Your browser will prompt you to download the file "WebADI.xls". Select Open, and if necessary, enable the Oracle Web Applications Desktop Integrator macros when prompted by Microsoft Excel. The Excel file will open and a small window will open that will format the Excel file.

If you selected a content in Step 5, the data will be downloaded to populate the spreadsheet.

Do not close the window or use Excel until this window indicates that formatting is complete.

**Note:** To preserve compatibility with different versions of Microsoft Excel, Oracle Web Applications Desktop Integrator supports only the .xls filename extension for spreadsheets. A spreadsheet must have this extension to allow uploading data to Oracle E-Business Suite. Other extensions such as .xlsx or .xlsm are not supported. Consequently, if you save an Oracle Web Applications Desktop Integrator spreadsheet, ensure that you preserve the default .xls filename extension.

9. You can now work in the spreadsheet. If your integrator allows upload, you can also upload the data to Oracle E-Business Suite after you finishing modifying the data.

# **Working with Spreadsheets**

Once you have created and downloaded your document, you can begin working with your data. Use the Oracle tab on the Microsoft Excel ribbon to access additional Oracle Web Applications Desktop Integrator features that extend the functionality of the spreadsheet.

### Oracle Ribbon Tab

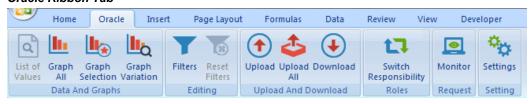

#### A B D E F G H M 3 **Balance Type** Budget WEST3220165.DB134 4 5 6 7 8 9 Database Data Access Set Vision Operations (USA) Chart Of Accounts Operations Accounting Flex Ledger \*List - Text Category \*List - Text Source \*List - Text 11 Organization Currency 12 13 14 15 16 \* List - Text Budget List - Text **Upl Period** Co Dpt Acct Sub Prd Debit Credit Messages 17 18 19 20 21 22

# **Working with Unsigned Spreadsheets**

Example Spreadsheet

If you choose not to use digital signatures in Oracle Web Applications Desktop Integrator, then you must enable the Oracle Web Applications Desktop Integrator macros on a case by case basis within Microsoft Excel. Microsoft Excel prompts you to enable the macros whenever you create or open an Oracle Web Applications Desktop Integrator spreadsheet. See: Selecting Macro Security Settings in Microsoft Excel, page 1-3.

Tip: This is not the end of the Template. Unprotect the sheet and insert as many rows as needed.

### Working with Digitally Signed Spreadsheets

If you set the BNE Enable Digital Signature profile option to have Oracle Web Applications Desktop Integrator affix a digital signature to the spreadsheets you create, then you can select a high macro security level in Microsoft Excel. The first time you create a signed Oracle Web Applications Desktop Integrator spreadsheet, you must identify the Oracle Web Applications Desktop Integrator macros as coming from a trusted source. Subsequently, whenever you create a signed spreadsheet, Microsoft Excel automatically allows the macros to run. See: Selecting Macro Security Settings in Microsoft Excel, page 1-3.

**Note:** If you create a digitally signed spreadsheet, it is recommended to work without saving in order to preserve the signature. If you save an Oracle Web Applications Desktop Integrator spreadsheet, then the Oracle signature is discarded, because the content of the spreadsheet is

no longer controlled by Oracle. To continue working on the spreadsheet, you can use one of these options:

- Change your macro security settings to a medium security level temporarily while performing tasks that use Oracle Web Applications Desktop Integrator macros, such as using lists of values or performing an upload to Oracle E-Business Suite.
- Create a new digitally signed Oracle Web Applications Desktop Integrator spreadsheet, and copy and paste the modified data from the saved, unsigned spreadsheet to the new signed spreadsheet. You can then continue working in the new spreadsheet at the same security level.
- Attach your own digital signature from a trusted source to the spreadsheet and save the spreadsheet again.

# Viewing Data

Use the expand and collapse buttons at the left of the spreadsheet to show or hide each of the sections: Context, Header, and Lines.

**Note:** When you initially create your spreadsheet, the sheet is protected by default. You must unprotect the sheet before you can use the expand and collapse buttons.

You can optionally turn on Microsoft Excel filtering on the line items. This is useful when your spreadsheet contains many rows of data. To enable filters, from the Oracle ribbon tab, select the Filters toggle button. To turn filters off, select the Filters toggle button again. To return to the default filter settings, from the Oracle ribbon tab, select Reset Filters.

The hint text for a field displays an asterisk (\*) if the field is required and indicates the data type of the field (number or text). If the field shows the List hint, then you can double-click the field to access the list of values.

## Multiple Worksheets

Your spreadsheet may contain multiple worksheets if your product integrator is defined to generate multiple worksheets or if your downloaded data exceeds 64,000 rows, multiple worksheets will be automatically created.

If your spreadsheet contains multiple worksheets, then when you are uploading data, you can choose either the **Upload** button or the **Upload** All button in the Oracle ribbon tab. Upload will upload only the current worksheet. Upload All will upload all worksheets.

# Viewing Graphs

If your integrator supports graphs, your spreadsheet will include additional graphing options.

If the layout for your integrator was designed with the option Include Graph of Lines Data selected, then a graph of the data will be generated when you download the spreadsheet. Otherwise, view the graph of your line data by selecting one of the following buttons from the Oracle ribbon tab.

- Graph All Creates a graph of the data on the active worksheet.
- **Graph Selection** Creates a graph of the selected data on the spreadsheet.
- Graph Variation This option is available for multi-sheet downloads, where each sheet contains data from a different source. The data in each sheet shares the same Category and Series. The graph will display the same series column from each worksheet.

**Note:** Excel limits the number of data points that can be used in a graph.

Note: Oracle Web Applications Desktop Integrator graphs the data according to the graph definition specified in the layout. For more information, see Document Properties, page 2-5. The graph can be changed on the graph worksheet by selecting Modify Graph Type or Modify Graph Options from the Oracle ribbon tab.

### Oracle Ribbon Tab with Graph Buttons

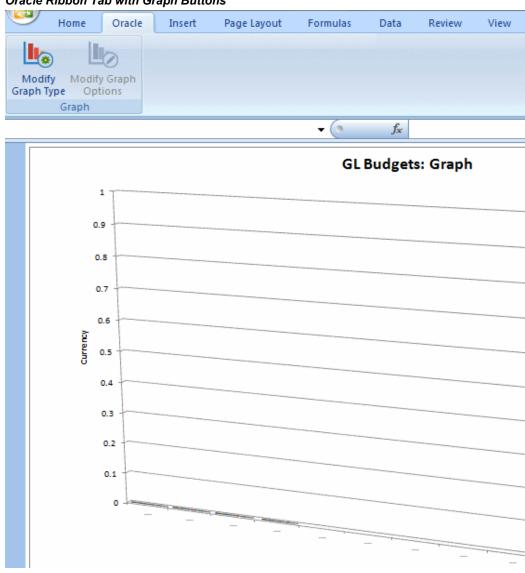

# Adding Rows to a Spreadsheet

To add rows to an open spreadsheet:

# Steps:

1. Unprotect the spreadsheet: In the Review tab, select **Unprotect Sheet**. Note that some spreadsheets are defined with protection turned off.

**Note:** Certain regions of the spreadsheet will remain uneditable

- Select a row in the lines section of the spreadsheet.
- 3. In the Home tab, select the **Insert** button, then **Insert Sheet Rows**. Repeat to add as many rows as you need. Oracle Web Applications Desktop Integrator displays a flag in the **Upl** column beside every row you add.
- To enter data, either type the data directly in the spreadsheet field, or if the field shows the **List** hint, then you can double-click the field to access the list of values. Alternatively, you can select the field and then choose List of Values from the Oracle ribbon tab. The hint text for the field displays an asterisk (\*) if the field is required, and indicates the data type of the field (number or text).
- If desired, protect the spreadsheet by selecting **Protect Sheet** in the Review tab.

# **Entering Data**

## Steps:

- To enter data, either type the data directly in the spreadsheet field, or if the field shows the **List** hint, then you can double-click the field to access the list of values. Alternatively, you can select the field and then choose List of Values from the Oracle ribbon tab. The hint text for the field displays an asterisk (\*) if the field is required, and indicates the data type of the field (number or text).
- If desired, protect the spreadsheet by selecting **Protect Sheet** in the Review tab.

## Copying Data

You cannot copy an entire worksheet to a different worksheet. However, you can copy row and column values from one worksheet to another Oracle Web Applications Desktop Integrator worksheet, and then upload the data. Copying the entire worksheet is not supported because, while rows and columns are copied, the macro code behind the Oracle Web Applications Desktop Integrator worksheet is not copied over to the new sheet.

# **Uploading and Downloading Data from Spreadsheets**

# **Uploading Data**

After creating and modifying your spreadsheet, you can upload the data to Oracle E-Business Suite.

**Note:** Not all spreadsheets support upload.

**Note:** To preserve compatibility with different versions of Microsoft Excel, Oracle Web Applications Desktop Integrator supports only the .xls filename extension for spreadsheets. A spreadsheet must have this extension to allow uploading data to Oracle E-Business Suite. Other extensions such as .xlsx or .xlsm are not supported.

**Note:** Oracle Web Applications Desktop Integrator is designed for transactional worksheet uploads and is not meant to be used for mass data uploads. If you need to perform a mass batch upload, you should review the documentation for the relevant product to evaluate the open interface tables exposed by that product for such uploads. The Oracle Web Applications Desktop Integrator framework has been tested with up to 100,000 rows, though results may vary depending on the number of columns in the spreadsheet, which determines the total number of data cells to upload, as well as the processor speed and amount of memory (RAM) on the desktop. Compressing the data using WinZip or 7Zip can help increase the number of records you can upload; see: Compressing Data for Upload, page 3-12. For data sets larger than approximately 100,000 rows, you should evaluate other upload and download alternatives.

### To upload data:

- 1. To ensure that you perform the upload with the correct privileges for your Oracle E-Business Suite application, you can optionally specify the responsibility to use for the upload. For instance, if you perform multiple uploads during the same Microsoft Excel session, you can use this option to switch responsibilities as needed between uploads. While viewing your spreadsheet, choose Switch Responsibility from the Oracle ribbon tab. Then select the responsibility you want, and choose the Select button.
- **2.** To initiate the upload, choose **Upload** from the Oracle ribbon tab. If you are working in a spreadsheet with multiple worksheets, the **Upload** option uploads only the current worksheet; in this case you can also choose **Upload All** to upload all the worksheets at once. The Upload Parameters window appears.
- **3.** Select the desired parameters.

Upload parameters depend on the integrator you select. Moreover, your system administrator might disallow you from changing upload parameters using the BNE Allow Set Parameters profile option. See your product documentation for information on the available parameters.

The following table shows some common parameters that you may see:

| Upload<br>Parameter            | Description                                                                                                    |  |  |
|--------------------------------|----------------------------------------------------------------------------------------------------|--|--|
| Rows to Upload                 | • All Rows  Select this option to upload all rows in your spreadsheet, regardless of whether changes have been made.                                                                                                    |  |  |
|                                | • Flagged Rows  Select this option to upload only those rows that are marked with a flag character in the Upl column of your spreadsheet. Oracle Web Applications Desktop Integrator displays a flag character against a row that has changed.          |  |  |
| Validate Before<br>Upload      | Recommended. Validating prevents invalid data from being uploaded to Oracle E-Business Suite. It is useful when you expect the import process to be quite lengthy or when you plan to run it unattended, such as overnight.                             |  |  |
| Automatically<br>Submit Import | Select this option to automatically submit a processing request for the data after upload.                                                                                                    |  |  |
|                                | This parameter is available when a post-processing procedure has been set up for the integrator. A post-processing procedure may be a call to server-side procedure or a concurrent program to continue processing the data in Oracle E-Business Suite. |  |  |
| Commit Rows                    | • All Rows                                                                                                    |  |  |
|                                | Select this option to commit the uploaded rows only if all the rows are valid. If any row is invalid, then no rows are committed.                                                                                                    |  |  |
|                                | • Each Row                                                                                                    |  |  |
|                                | Select this option to commit each uploaded row that is valid, even if other rows are invalid.                                                                                                    |  |  |

4. Start the upload process. After the upload process completes, the upload window indicates whether or not the upload was successful. Oracle Web Applications Desktop Integrator returns messages to the spreadsheet identifying all rows containing invalid values. By default, if the data in any rows are invalid, Oracle Web Applications Desktop Integrator does not upload any of the data in the spreadsheet. You must correct all errors to successfully upload the spreadsheet. However, if your integrator provides the Commit Rows upload parameter and you chose the Each Row option, then Oracle Web Applications Desktop Integrator does upload the valid rows. You can correct the errors in any invalid rows and retry the upload for those rows.

Any errors that occur during the upload of a multi-sheet workbook are also displayed in a Summary Worksheet. The Summary Worksheet enables you to see all errors and link to them.

# **Compressing Data for Upload**

The size of the data that you can upload from a spreadsheet is determined by the available memory (RAM) on your PC. If you need to upload a large amount of data, you can compress the data using WinZip or 7Zip. Compression increases the number of records that you can upload at once.

To use this feature, you must have either the WinZip or 7Zip compression application installed on your PC.

**Note:** The compression feature is designed to optimize the upload capacity. However, the total size of the upload is still limited by the available memory. If the size of the data in a very large file exceeds this limit even after compression, you may still encounter an error. In this case, divide the data into smaller batches to perform the uploads.

#### To compress data for upload:

- Set the BNE: Enable Upload Compression profile option to Yes.
- 2. Create your spreadsheet.
- In the spreadsheet, select **Settings** from the Oracle ribbon tab and specify the compression application to use, either WinZip or 7Zip, and the location of the corresponding executable. The standard locations for these executables are as follows:
  - WinZip: C:\Program Files\WinZip\WZZIP.EXE
  - 7Zip: C:\Program Files\7-Zip\7z.exe
- Submit the upload.

# **Downloading Data**

Download enables you to refresh data that you have imported into your spreadsheet. This option is available only if the spreadsheet contains imported data. To download or refresh data, from the Oracle ribbon tab, select **Download**.

**Note:** Any new rows of data or other modifications that you have made on the spreadsheet will be overwritten when you use Download to refresh the data. Some product integrators may not allow refresh.

If you imported data from a text file, **Download** will not be available.

# **Monitoring Concurrent Requests**

The upload process of some of the integrators starts a concurrent program to import the data you have uploaded to an interface table in Oracle E-Business Suite. You can monitor concurrent requests from the spreadsheet.

To monitor concurrent requests from the spreadsheet, from the Oracle ribbon tab, select Monitor. The Monitor Requests window displays the last 10 concurrent requests submitted by the current user.

# Implementing Oracle Web Applications **Desktop Integrator**

This appendix covers the following topics:

- Overview
- Setting Profile Options
- Setting Up Form Functions, Menus, and Responsibilities
- Granting Users the Ability to Create Documents
- **Running Diagnostic Tests**

# Overview

This section describes how to implement Oracle Web Applications Desktop Integrator. It applies to all integrators that use the Create Document page flow. It describes how to set up form functions to call the Oracle Web Applications Desktop Integrator Create Document page flow. Once set up, the user can create a spreadsheet to download and upload data to a specific product. Use this appendix in conjunction with the product-specific documentation.

# **Setting Profile Options**

The following profile options can be set to control specific Oracle Web Applications Desktop Integrator functions in your system. For more information on profile options, see: Overview of Setting User Profiles, Oracle E-Business Suite Setup Guide.

# **BNE Allow No Security Rule**

A production instance of Oracle E-Business Suite should have this profile option set to No.

The default value is No.

## **BNE Allow Set Parameters**

Valid values are Yes and No. If this profile option is set to No, users will not be able to access the upload parameters window.

## **BNE Disable**

Valid values are Yes and No. If set to Yes, all Oracle Web Applications Desktop Integrator functionality is disabled. This can be set at the Site, Application, Responsibility and User level.

## **BNE Document Lifetime**

Spreadsheets created by Oracle Web Applications Desktop Integrator can be saved, opened, and used again at a later date to interact with Oracle E-Business Suite. Use this option to disable a spreadsheet from connecting to the database after a specific length of time from the creation date. Select from a range of hours, days, months, or years.

# **BNE Enable Digital Signature**

Use this profile option to enable Oracle Web Applications Desktop Integrator to affix a digital signature to the spreadsheets you create, identifying them as coming from a trusted source. You can then select a macro security level in Microsoft Excel that requires digital signatures when working with these spreadsheets. See: Selecting Macro Security Settings in Microsoft Excel, page 1-3.

The default value is No.

**Note:** Oracle Report Manager uses the Oracle Web Applications Desktop Integrator integration with Microsoft Excel to generate spreadsheets for the Financial Report Template Editor and for the Microsoft Excel output for Financial Statement Generator reports. Consequently, if you use these Oracle Report Manager features, then this profile option also controls the use of digital signatures for those spreadsheets. For more information, see: Setup Overview, Oracle Report Manager User's Guide.

# **BNE: Enable Upload Compression**

Set this profile option to Yes to enable Oracle Web Applications Desktop Integrator to compress the data that you upload from a spreadsheet to Oracle E-Business Suite. Compression increases the number of records that you can upload at once. You can use either WinZip or 7Zip as the compression application. See: Compressing Data for Upload, page 3-12.

The default value is No.

# **BNE Enforce Parameter Values**

If a required parameter is invalid or not sent by the form function calling the Oracle Web Applications Desktop Integrator service, the user will be shown a page to enter the required parameter so the create document process can be completed. If this profile option is set to Yes, users will not be able to enter parameter values and will be shown an error stating that they should have their system administrator edit the form function to correct the problem.

### **BNE Excel Worksheet Maximum**

Sets the maximum number of worksheets that Oracle Web Applications Desktop Integrator can create within a workbook. This is unlimited by default.

> **Note:** The number of worksheets that can be added to a spreadsheet is limited only by the available memory resources. Setting this option allows you to manage your memory resources and avoid potential crashes for users working on older, less resource-rich clients.

# **BNE Offline List of Values Limit**

This profile option specifies the maximum number of values to download and display in the list of values for fields based on a value set and for a dependent segment. If there are more possible values than the maximum you set here, the spreadsheet displays only the first values in the list, up to the specified limit.

# BNE Server Log Filename (also known as BNE Debug Log Filename)

Use this profile option to change the name of the Oracle Web Applications Desktop Integrator log file on the middle tier. If this profile option is not set, bne.log is used.

The default value is bne.log. You should set this profile option only at site level.

# BNE Server Log Level (also known as BNE Debug Log Level )

This profile option determines the level of detail that is recorded in the Oracle Web Applications Desktop Integrator log file. The valid values are listed below. The level of granularity and amount of information recorded to the log file increases as you move down the list.

- CRITICAL\_ERROR Messages that are the result of a system failure. The integrity and reliability of the system is in doubt as a result of this error.
- ERROR Messages that are the result of an unexpected error in the system. It is

possible to recover from these errors; the system may still be in a usable state. Setting the profile option to this value will include CRITICAL\_ERROR messages in the log file.

- WARNING Messages trapped by the application. These errors were handled by the application but the system administrator should be aware of them occurring. Setting the profile option to this value will include ERROR as well.
- INFORMATION Additional messaging is added to the log file that includes processing information. Setting the profile option to this value includes CRITICAL\_ERROR, WARNING, and ERROR log messages. This is the default setting.
- DETAIL Messages that summarize what is written to the log file. Setting the profile option to this value includes CRITICAL\_ERROR, WARNING, ERROR, and INFORMATION log messages.
- TRACE Messages that provide detailed debugging information. Setting the profile option to this value includes CRITICAL\_ERROR, WARNING, ERROR, INFORMATION, and DETAIL log messages.

Additionally, if you select the value TRACE, then Oracle Web Applications Desktop Integrator displays the name of the Java module that renders the current page in the lower left corner of the page. Furthermore, if you select TRACE, then Oracle Web Applications Desktop Integrator displays the WebADI.xls file while it is being generated and does not delete it.

**Note:** Similarly, if you use Oracle Report Manager and you select TRACE for this profile option, then Oracle Report Manager displays the ReportManager.xls file while it is being generated for the Financial Report Template Editor and for the Microsoft Excel output for Financial Statement Generator reports, and does not delete it.

The default value is INFORMATION. You should set this profile option only at site level.

# BNE Server Log Path (also known as BNE Debug Log Directory)

This profile option can be used to set the directory for the Oracle Web Applications Desktop Integrator log file on the application server. This directory must be in the non-editioned file system. If this profile option is not set, then the FND TOP/log directory is used.

The default value is FND TOP/log. You should set this profile option only at site level.

For more information about the non-editioned file system, see: File System Structure, *Oracle E-Business Suite Concepts.* 

# **BNE Upload Batch Size**

All of the rows in the spreadsheet are uploaded from the client machine to the middle tier at once; the Upload Batch Size determines the number of records sent to the database at one time from the middle tier. The default is 100. System administrators can adjust this setting to find the batch size that optimizes upload time for their environment. This setting should not be less than 5 or greater than 200. Network packet sizes, latency and average number of rows uploaded from the client affect the optimal setting of this value. If there is a large distance between the middle tier and the database, you may want to increase the batch size to reduce the number of trips over the network. You also want to make sure that the amount of data sent in a batch takes full advantage of the size of packets on your network using the average number of rows users will be uploading. You should set this profile option only at site level.

# **BNE Upload Retry Count**

This profile option specifies how many times Oracle Web Applications Desktop Integrator should check the concurrent request status for an upload. This profile option applies only for synchronous imports. If the concurrent request has not completed after the maximum number of checks has been reached, then the upload fails.

The default value is 50. You should set this profile option only at site level.

# **BNE Upload Sleep Seconds**

This profile option specifies the number of seconds to sleep after checking the concurrent request status for an upload before checking again.

The default value is 3. You should set this profile option only at site level.

# **BNE Upload Staging Directory**

This profile option specifies the file system directory where uploaded data is initially stored as an XML stream file. This directory must be in the non-editioned file system.

The default value is BNE TOP/upload. You should set this profile option only at site level.

For more information about the non-editioned file system, see: File System Structure, Oracle E-Business Suite Concepts.

# **BNE Upload Text Directory**

This profile option specifies the file system directory to use when a document is created that is initially populated with data from a text file. The content file is temporarily stored in this directory as an XML file. This directory must be in the non-editioned file system.

The default value is BNE TOP/upload. You should set this profile option only at site level.

For more information about the non-editioned file system, see: File System Structure, Oracle E-Business Suite Concepts.

# **BNE Viewer Displays Image**

Set this profile option to null or Yes to include a branding image in your Oracle Web Applications Desktop Integrator spreadsheets. You can specify an image at the layout level, at the style sheet level, or through the Corporate Branding Image for Oracle Applications profile option. If you do not want to display an image in your spreadsheets, set the BNE Viewer Displays Image profile option to No. See: Implementing Branding Images, page 2-17.

# **BNE XML Response Compression**

If set to null or Yes, XML compression is used when downloading data to the spreadsheet. Some browsers do not support this XML compression, so you may need to set this option to No for some users to avoid errors.

# **Additional Profile Options**

The following profile options are for internal use within Oracle Web Applications Desktop Integrator only. Do not change the settings for these profile options from the default values.

- **BNE Redirect Home Enabled**
- **BNE Redirect Portal URL**
- **BNE Servlet Path**
- BNE UIX Headless Mode Enabled

The following profile options are no longer used. Do not change the settings for these profile options from the default values, except where noted.

- BNE FND Jar Path
- **BNE JAR Path**
- **BNE Servlet Link**
- **BNE UIX Base Path**
- BNE UIX Physical Directory

**Note:** You should delete any value stored in this profile option.

**BNE Upload Import Directory** 

# Setting Up Form Functions, Menus, and Responsibilities

When you install Oracle Web Applications Desktop Integrator it automatically creates form functions, menus, and responsibilities.

#### **Form Functions**

The following table describes the form functions that are automatically created. Note that integrators are not installed with Oracle Web Applications Desktop Integrator, but with their associated products.

#### **Form Functions**

| Form Function                 | Description                                                                                                    |
|-------------------------------|----------------------------------------------------------------------------------------------------|
| BNE_ADI_CREATE _DOCUMENT      | Allows users to access the Create Document Page flow for the General Ledger - Journals integrator. This is a series of pages that prompts users for parameters that determine how a formatted spreadsheet is generated on the desktop.                                                                                                    |
| BNE_ADI_DEFINE_<br>LAYOUT     | Allows users access to the user interface to define layouts. Users are prompted for a layout in the Create Document Page flow. The layout determines the fields that are included in the spreadsheet, their placement, and whether they have default values.                                                                                                |
| BNE_ADI_DEFINE_<br>MAPPING    | Allows users to access the interface to define mappings. Mappings are used to import information into a spreadsheet. Users can select content in the Create Document Page flow to import information from a text file or from Oracle E-Business Suite tables into a spreadsheet. The mapping associates data in the content with fields in the spreadsheet. |
| BNE_ADI_DEFINE_<br>STYLESHEET | Allows users access to the define style sheet user interface. The style sheet sets the colors and font styles used in the spreadsheet.                                                                                                    |
| BNE_ADI_LOB_MA<br>NAGEMENT    | Specific to the Human Resources application. You do not need to give users access to this form function unless they use mail merge functionality in Oracle HRMS. See My Oracle Support Knowledge Document 394265.1 for more information on HRMS functionality.                                                                                              |

| Form Function             | Description                                                                                                    |
|---------------------------|----------------------------------------------------------------------------------------------------|
| BNE_ADI_SETUP_O<br>PTIONS | Allows system administrators to define right-justification and zero-fill format masking for key flexfields. This setting will override the flexfield value set definition. |

#### Menu

The Desktop Integration Menu is created with the following prompts:

- Create Document (BNE\_ADI\_ CREATE\_DOCUMENT)
- Define Layout (BNE\_ADI\_DEFINE\_LAYOUT)
- Define Mapping (BNE\_ADI\_DEFINE\_MAPPING)
- Manage Document Links (BNE\_ADI\_LOB\_MANAGEMENT)
- Setup Options (BNE\_ADI\_SETUP\_OPTIONS)
- Define Style Sheet (BNE\_ADI\_DEFINE\_STYLESHEET)

### Responsibility

The Desktop Integration responsibility is created with the Desktop Integration Menu.

# **Granting Users the Ability to Create Documents**

The sections that follow apply to integrators that are accessed through the Create Document page flow. The following topics are covered:

- Using the Seeded Form Functions, Menu, and Responsibility
- Creating Form Functions
- Including Parameter Values in the Create Document Form Function
- Specifying Skipped Pages Parameters
- Providing Users a Secured List of Values
- Including Parameters for Default Values in Layouts

# Using the Seeded Form Functions, Menu, and Responsibility

The Desktop Integration menu includes the Create Document, Define Layout, and

Define Mapping form functions. For all other products, consult your product documentation for information on accessing these functions.

You may also choose to create other responsibilities and menus to restrict access to the available form functions. Some users may only need to create documents, while others are responsible for creating mappings and layouts.

# Creating Form Functions Using the Create Document Page Flow

You can go through the Create Document page flow procedure and select all parameters, then save the parameters to a form function.

# **Specifying Skipped Pages Parameters**

If a page is to be skipped, every parameter on that page must be specified in the form function. Follow these steps to create a form function with specified parameter values:

- Log in to Oracle E-Business Suite and select the Create Document Function (make sure this user has the System Administrator responsibility).
- Select the parameter values you want to save in the Page Flow.
- Click Save in the Review Page. The Select Shortcut window opens.
- Enter a name for your form function in the Shortcut Name field. This name will have the prefix BNE\_ when you search for it in Oracle E-Business Suite.
- Select Save to Form Function.
- Select the parameters you want to save to the form function and determine if the Review page will be displayed.

If all the parameters are saved and you choose not to display the Review page, the document will immediately be created when the user selects the form function. If you do not save some of the parameters, users have to manually select them when they create documents.

**Note:** Viewer and Reporting must be saved if they are not be displayed to users. If you have users with different versions of Excel creating documents for upload in English, you may want to create separate form functions; one for each viewer.

7. Log in to Oracle Forms with the System Administrator responsibility and attach the form function to a menu. Under Application, select Menu, and search for BNE\_ (name entered in Step 4). You must attach the function to the same menu that contains the form function that grants access to the integrator.

# Creating and Editing Form Functions in Oracle Forms

System administrators can create form functions using these steps for integrators that are used through the Create Document page flow; however, see your product documentation for the form function that must be placed in the same menu structure for access to the integrator.

To create your own form functions:

- Set the Type to SSWA SERVLET FUNCTION for all Oracle Web Applications Desktop Integrator form functions
- Set the HTML Call for all Oracle Web Applications Desktop Integrator form functions to BneApplicationService
- To create a form function allowing people to create documents, set the parameter field to bne:page=BneCreateDoc
- To create a form function allowing people to define layouts, set the parameter field to bne:page=BneDefineLayout
- To create a form function allowing people to define Mappings, set the parameter field to bne:page=BneMappingTemplate

### **Including Parameter Values in the Create Document Form Function**

When users create documents they are prompted for a number of parameters that determine how their spreadsheet will be created. These parameters can be specified within the form function to secure parameter values and force users to use certain values. When users access the Create Document page flow, pages prompting users for values specified in the form function will not be displayed; this reduces the number of steps they must take to create documents.

The table that follows provides a description of each parameter that determines page flows.

## Parameters for Page Flows

| Page   | Parameter     | Required/Opti<br>onal | Description                                                         |
|--------|---------------|-----------------------|---------------------------------------------------------------------|
| Viewer | Bne:viewer    | Required              | The desktop program that will be used to view the spreadsheet.      |
| Viewer | Bne:reporting | Required              | If selected, the spreadsheet created will not allow upload of data. |

| Page       | Parameter      | Required/Opti<br>onal                | Description                                                                                                    |
|------------|----------------|--------------------------------------|----------------------------------------------------------------------------------------------------|
| Integrator | Bne:integrator | Required                             | Indicates that the Oracle E-Business Suite task users will be using the desktop.                                                                  |
| Layout     | Bne:layout     | Required                             | The Layout determines the fields in the spreadsheet, their placement, and their default values. Valid values depend on the integrator you select. |
| Content    | Bne:content    | Optional                             | Points to information that will be imported into the spreadsheet. Valid values depend on the integrator you select.                               |
| Map        | Bne:map        | Required, if<br>Content is<br>chosen | Provides the relationship between data in the content and fields in the spreadsheet. Valid values depend on the integrator you select.            |

## **Providing Users a Secured List of Values**

You might want to grant access to several parameter values. Hard coding these parameter values in the form function would require you to create a Self-Service link for every parameter you wish to grant to a user. You can work around this by allowing users to choose from a restricted list of parameter values.

For example, twenty layouts may be defined for an integrator; however, you can create a form function that will allow users to see only ten. You can do this by defining more than one value for the bne:layout parameter in the form function definition.

- Log in to Oracle E-Business Suite with the System Administrator responsibility.
- Navigate to the Form Function Screen and look up a form function that calls the Create Document page flow.
- Go to the Parameter field and locate the parameter you want to secure and add a comma-separated list of valid values, or a partial value that includes a wild card that will return more than one parameter value.

Parameter values can be referenced by their internal key names or by their user visible values.

The sections that follow discuss how to enter internal keys, enter user values, and use wild cards.

# **Entering Internal Keys**

1. Parameter values are saved in the format of the Application Short Name: Key; For

example, bne:integrator=

BNE:JOURNALS\_120&bne:layout = BNE:FUNCT\_ACT\_SINGLE\_120.

To give the user two options for a Layout, you would enter bne:layout= BNE:FUNCT\_ACT\_SINGLE\_120,BNE:FUNCT\_ACT\_MULTIPLE\_120.

2. If you are only using the Journals Integrator, all of your parameter values will be using the BNE Application Short Name.

To ensure that you have entered a valid value for a parameter, go through the Create Document page flow, select the layout you want to grant to users, and click Save on the Review page to create a form function. Then log in as System Administrator, look up the form function and see the key that was saved for the layout.

## **Entering User Values**

If you do not know the key value for a layout, your form function may reference the name of the layout that is seen in the Create Document page flow.

- 1. Navigate to the Select Layout page and choose the layouts you want the user to access. Layouts may be "Functional Actuals - Single" and "Functional Actuals -Multiple".
- 2. Log in as System Administrator and look up the form function.
- 3. Go to the parameter field and enter a comma separated list of the layout names using the following format:

```
parameter name=USER NAME:user name, USER NAME:user name
```

In this example, you would enter: "bne:layout=USER\_NAME:Functional Actuals -Single, USER\_NAME:Functional Actuals - Multiple".

> **Note:** The user name you enter in the form function must match the names you see in the Create Document page flow.

### **Using Wild Cards**

You may create restricted lists by entering a value for the bne:layout parameter that includes a wild card (%). The wild card character (%) must be escaped with "25". In this example, you would enter bne:layout=USER NAME:Fu%25 to restrict the list to "Functional Actuals - Single" and "Functional Actuals - Multiple". These will be the layouts shown to the user because they are the only layouts whose names begin with "Fu".

# **Running Diagnostic Tests**

Oracle Diagnostics Framework provides a mechanism which makes Oracle E-Business Suite more supportable and robust by providing predefined tests to check for key setup requirements. Oracle Web Applications Desktop Integrator provides tests through Oracle Diagnostics Framework that you can use to check the setup of Oracle Web Applications Desktop Integrator and review troubleshooting information. These tests are available in Oracle Diagnostics Framework under the Web Applications Desktop Integrator application. For information on running tests in Oracle Diagnostics Framework, see: Oracle Diagnostics Framework User's Guide.

# WebADI Diagnostics

The following tests are available in the WebADI Diagnostics group.

## WebADI Module Versions and Profile Values

This test reports details about the versions of Oracle Web Applications Desktop Integrator and its components installed in your Oracle E-Business Suite instance, and about the values set for Oracle Web Applications Desktop Integrator profile options. You can use this information to verify your implementation or to help diagnose any errors.

Select the responsibility ID to use when running this test.

The report displays release or patch version and selected configuration details for the following:

- The Oracle Database used by your Oracle E-Business Suite instance
- The Web Applications Desktop Integrator application
- **Oracle E-Business Suite Diagnostics**
- The Application Object Library application
- The XML Publisher application
- The Oracle E-Business Suite Applications Technology product family (ATG\_PF)
- Oracle E-Business Suite
- **IDK**
- **JDBC**

For each Oracle Web Applications Desktop Integrator profile option, the report shows the current value and default value, and indicates whether the source of the current

value is an Oracle seeded setting or a custom setting entered in your instance. For profile options that can be set at the responsibility and user level, the report shows the value for the responsibility you selected or for your user ID, as appropriate.

Next, the report displays version details for Oracle Web Applications Desktop Integrator Java classes under the oracle.apps.bne hierarchy, PL/SQL packages, and servlets. The report also provides information about any invalid database objects for Oracle Web Applications Desktop Integrator.

Finally, the report provides links to related My Oracle Support Knowledge Documents, and XML file details for the WebADI Module Versions and Profile Values test itself.

# **WebADI Integrator Metadata**

This test reports details about the metadata defined for a particular integrator. You can use this information to verify the integrator definition or to help diagnose any errors.

Select the responsibility ID and the integrator for which you want to run this test.

The report displays release or patch version and selected configuration details for the following:

- The Oracle Database used by your Oracle E-Business Suite instance
- The Web Applications Desktop Integrator application
- **Oracle E-Business Suite Diagnostics**
- The Application Object Library application
- The XML Publisher application
- The Oracle E-Business Suite Applications Technology product family (ATG\_PF)
- Oracle E-Business Suite
- JDK
- **JDBC**

Next, the report displays the various types of metadata that make up the integrator definition. Choose the See SQL links to view the SQL queries used to retrieve the metadata. The report includes the following:

The overall integrator definition, including basic integrator properties, parameter lists used by the integrator, and security rules defined for the integrator

> **Note:** For each security rule, the report shows whether the responsibility for which you ran this test is allowed or denied

access to the securing function.

The report displays a warning if the integrator is either not enabled or not displayed in the Create Document page flow. For information about enabling an integrator or changing the display setting, see: Defining Integrators, Oracle E-Business Suite Desktop Integration Framework Developer's Guide.

- Any interfaces defined for the integrator, including interface attributes, user interface display details for those attributes, any list of values components assigned to interface attributes, any attribute groups, and any list of values components assigned to attribute groups
- Any contents defined for the integrator, including content columns and any parameter list defined for the content
- The uploader defined for the integrator, if any, and the uploader parameters
- The importer defined for the integrator, if any, including the importer rules that define the steps performed by the importer, and the parameters for the importer rules
- The layouts defined for the integrator, including the layout blocks and layout columns
- Any mappings defined for the integrator, including the interface and the content being mapped and the mapping lines that link the interface attributes with content columns

Finally, the report provides a key to some abbreviations used in the metadata details, links to related My Oracle Support Knowledge Documents, and XML file details for the WebADI Integrator Metadata test itself.

For more information about defining integrators and how each type of metadata is used, see Defining Integrators, Oracle E-Business Suite Desktop Integration Framework Developer's Guide, Defining Layouts, page 2-1, and Defining Mappings, page 2-12.

# **Frequently Asked Questions**

This appendix covers the following topics:

- General Issues
- **Technical Issues**

# **General Issues**

General issues are as follows:

### Is the Oracle Applications Desktop Integrator client-server version still supported?

Version 7.2 will be supported for Release 11 and 11*i* only; not for Release 12 and higher.

## Do any Oracle Web Applications Desktop Integrator components need to be installed on the desktop?

No. You need only a Web browser supported by Oracle E-Business Suite and Microsoft Excel.

### How will new integrators be added?

New seeded integrators will be added as separate patches. These patches will be shipped with the products related to the integrators. You can also use Oracle E-Business Suite Desktop Integration Framework to define custom integrators. See: Oracle E-Business Suite Desktop Integration Framework Developer's Guide.

## Why can't I get past the login page after selecting a Oracle Web Applications Desktop Integrator form function on the PHP?

The GUEST user name defined in the .dbc file cannot be the same as your Oracle E-Business Suite user name. When you select a Oracle Web Applications Desktop Integrator form function, a guest login to the database is performed based on the .dbc setting. The Oracle Web Applications Desktop Integrator application requires login to the database before it can attempt to take any action, such as validating your login name and password or getting the profile option to see that Single Sign-On (SSO) server support is enabled. For more information about the Guest user account, see: Guest User

Account, Oracle E-Business Suite Security Guide.

### Are reference fields supported when entering key and descriptive flexfield information into the spreadsheet?

No. Reference fields are not currently supported; however, there are plans to support this Oracle E-Business Suite flexfields feature. See enhancement 2809958 for the current status of this feature.

### My spreadsheet has only 10 rows for entering data. Can I increase the number of lines so that I can enter more than 10 records?

Yes, you can increase the number of rows to enter more records. See Adding Rows to a Spreadsheet, page 3-8.

### How many rows of data can I upload using Oracle Web Applications Desktop Integrator?

Oracle Web Applications Desktop Integrator is designed for transactional worksheet uploads and is not meant to be used for mass data uploads. If you need to perform a mass batch upload, you should review the documentation for the relevant product to evaluate the open interface tables exposed by that product for such uploads. The Oracle Web Applications Desktop Integrator framework has been tested with up to 100,000 rows, though results may vary depending on the number of columns in the spreadsheet, which determines the total number of data cells to upload, as well as the processor speed and amount of memory (RAM) on the desktop. Compressing the data using WinZip or 7Zip can help increase the number of records you can upload; see: Compressing Data for Upload, page 3-12. For data sets larger than approximately 100,000 rows, you should evaluate other upload and download alternatives.

#### Can I copy my entire Oracle Web Applications Desktop Integrator worksheet to a different workbook?

You cannot copy an entire worksheet to a different workbook; however, you can copy row and column values from one worksheet to another Oracle Web Applications Desktop Integrator worksheet and then upload the data. Oracle Web Applications Desktop Integrator does not support copying the entire worksheet because Excel copies only the rows and columns. If you copy entire worksheets, the macro code behind the Oracle Web Applications Desktop Integrator worksheet is not copied over to the new sheet.

### Can I copy a spreadsheet to a PC running a different language?

Yes. Spreadsheets can be copied between PCs on Windows Vista or Windows 7 running different languages.

### Where can I find client-server Oracle Applications Desktop Integrator functionality in Release 12?

The Web versions of Analysis Wizard, Budget Wizard, Journal Wizard, Report Wizard, and Account Hierarchy Manager are available within the Oracle General Ledger product. The Web versions of Physical Inventory and Asset Wizard functionality can be found within the Oracle Assets product. Submitting and publishing standard, variable, and FSG reports can be found in Oracle Report Manager.

# Technical Issues

Technical issues are as follows:

### What versions of Microsoft Excel can be used with Oracle Web Applications Desktop Integrator?

Microsoft Excel 2007 and 2010 are currently supported. For Microsoft Excel 2010, both the 32-bit release and the 64-bit release are supported. These versions contain the VBA code that is capable of receiving OLE commands from the browser.

# What internet browsers are supported by Oracle Web Applications Desktop Integrator?

All browsers supported by Oracle E-Business Suite are supported.

### Is the Apple Macintosh supported?

Although not currently supported, work is currently underway to support Apple Macintosh.

### How does Oracle Web Applications Desktop Integrator utilize the Internet Computing Architecture (ICA)?

ICA is a three-tiered framework with desktop, middle, and database tiers. For Oracle Web Applications Desktop Integrator, the desktop tier will make a direct connection to the HTTP server. The business logic is controlled through Java components, which are executed by an appropriate module. The modules connect to the data server as necessary to complete their assigned instructions. Oracle Web Applications Desktop Integrator business logic and properties will be installed on the middle tier. The Apache listener is required on the middle tier.

### How does the desktop tier communicate with the middle tier?

The desktop tier makes a direct connection to the HTTP server on the middle tier. It uses standard Web protocols such as HTTP, HTTPS, or SSL.

### What is the role of the middle tier?

Oracle E-Business Suite software and tools are deployed and managed on this tier. This tier eliminates the need to install and maintain application software on each desktop client. The software also has the potential to scale with load by moving components to separate hosts. Network traffic is kept low by passing only data, instead of passing graphical information like some screen scraping technologies. Oracle Web Applications Desktop Integrator business logic is installed on the middle tier.

### How does the middle tier communicate with the database tier?

The middle and database tiers communicate via SQL\*Net, Net8, or JDBC.

### What is the role of the database tier?

The database tier holds all data and data-intensive programs, and processes all SQL

requests for data. Machines in this tier do not communicate directly with applications users, but rather with machines on the middle tier that mediate these communications, or with other servers on the database tier.

# How can I import text files in a multi-byte environment?

If you use a multi-byte environment, you must save the text file with UTF-8 encoding before importing the text file.

# Does Oracle Web Applications Desktop Integrator support Single Sign-On (SSO)?

Yes. Oracle Web Applications Desktop Integrator is SSO capable when used in an Oracle E-Business Suite environment. No extra configuration of Oracle Web Applications Desktop Integrator with SSO is required.

# Index

data to spreadsheets, 3-12

| accessing from personal home page, 1-3                | <u> </u>                                                 |  |  |
|-------------------------------------------------------|----------------------------------------------------------|--|--|
| accessing Oracle Web Applications Desktop             | entering data to a spreadsheet, 3-8, 3-9                 |  |  |
| Integrator                                            |                                                          |  |  |
| using seeded form functions, A-8                      | F                                                        |  |  |
| accessing through Oracle E-Business Suite, 1-6        | FAQ                                                      |  |  |
| В                                                     | general issues, B-1<br>technical issues, B-3             |  |  |
| branding image, 2-17                                  | filters                                                  |  |  |
| branding image, 2-17                                  | hide in spreadsheet, 3-6                                 |  |  |
| С                                                     | show in spreadsheet, 3-6                                 |  |  |
|                                                       | flexfields                                               |  |  |
| client-server Oracle Applications Desktop             | setting up format masks for key flexfields, 2-           |  |  |
| Integrator, B-2                                       | 16                                                       |  |  |
| compressing data for upload, 3-12 concurrent requests |                                                          |  |  |
| monitoring, 3-13                                      | <b>G</b> granting users ability to create documents, A-8 |  |  |
| corporate branding image, 2-17                        |                                                          |  |  |
| creating                                              | graphs                                                   |  |  |
| document form functions, A-10                         | viewing, 3-7                                             |  |  |
| documents (overview), 3-1                             |                                                          |  |  |
| spreadsheets, 3-2                                     | I                                                        |  |  |
| _                                                     | image, 2-17                                              |  |  |
| D                                                     | installing Oracle Web Applications Desktop               |  |  |
| defining                                              | Integrator, A-7                                          |  |  |
| layouts, 2-2                                          | integrators                                              |  |  |
| layouts (overview), 2-1                               | availability, 1-3                                        |  |  |
| mappings, 2-13                                        |                                                          |  |  |
| mappings (overview), 2-12                             | K                                                        |  |  |
| diagnostic tests, A-13                                | key features, 1-2                                        |  |  |
| downloading                                           | key flexfields                                           |  |  |

Α

setting up format masks, 2-16 layouts defining, 2-2 M mappings defining, 2-13 overview, 2-12 monitoring concurrent requests, 3-13 multiple worksheets, 3-6 0 Oracle Web Applications Desktop Integrator accessing using seeded form functions, A-8 creating form functions, A-10 installing, A-7 overview, 1-1 P patch installing Oracle Web Applications Desktop Integrator, A-7 process flow, 1-5 process flow for Oracle Web Applications Desktop Integrator, 1-5 R rows adding to spreadsheets, 3-8 S secured LOV providing, A-11 Setup Options, 2-16 skipped pages specifying parameters, A-9 spreadsheets adding rows, 3-8 creating, 3-2 downloading data, 3-12 entering data, 3-8, 3-9

filters, 3-6 graphs, 3-7 uploading data, 3-9 style sheet defining, 2-14

# U

uploading compressed data, 3-12 data from spreadsheets, 3-9

# W

worksheets uploading multiple, 3-6